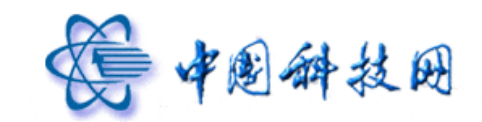

# 中国科学院邮件系统 邮件列表使用手册

中国科技网网络中心系统部

技术热线:(**+**86)-010-58812857

传真号码:(+86)-010-58812888

Copyright 1994-2015 中国科技网网络中心版权所有

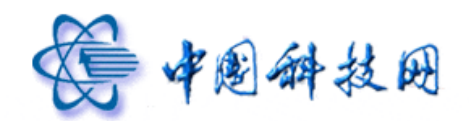

# 邮件列表

为进一步满足广大用户的实际需求,院邮件系统于 2010 年 11 月,正式推出了"邮件列 表"的功能。邮件列表(Mailing List)是 Internet 上的一种重要工具,用于高效地组织多个 邮件地址为一个邮件地址使用,使用及管理都十分方便。

各单位的邮件列表由本单位的邮件管理员负责管理,或者委托给其它用户管理。被委托 的管理人员可以登录管理员系统进行管理和在 webmail 里直接点击"邮件列表"进行管理。

- (1) 设置邮件列表的名称;
- (2) 添加邮件列表所包含的用户邮箱地址;
- (3) 设置邮件列表的使用权限。仅允许指定用户向此邮件列表发送邮件,以避免垃圾邮 件发送者利用邮件列表来发送垃圾邮件。

# **1** 如何创建邮件列表

- 第十周科学院 ☆ 管理员登录 中国科学院邮件系统 输入管理员 邮箱 Admin Username | 邮件地址: Password | 密 码 输入管理员 Language | 语 言: 简体中文 邮箱的密码 Login | 登录 点击登录管 理员平台
- (1)登录院邮件系统管理员平台 <https://mail.cstnet.cn/webadmin/>

(2)进入管理员平台后,系统将显示"用户管理"页面。点击页面中"新建"下拉菜单项 中的"邮件列表"

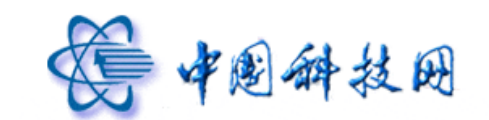

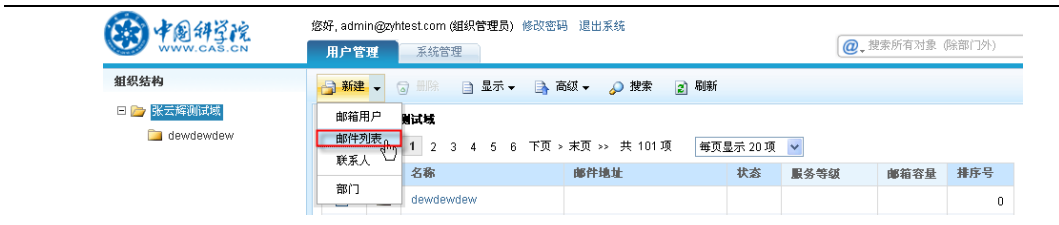

(3)系统将显示邮件列表创建页面,在此页面中,能够对邮件列表进行设置。

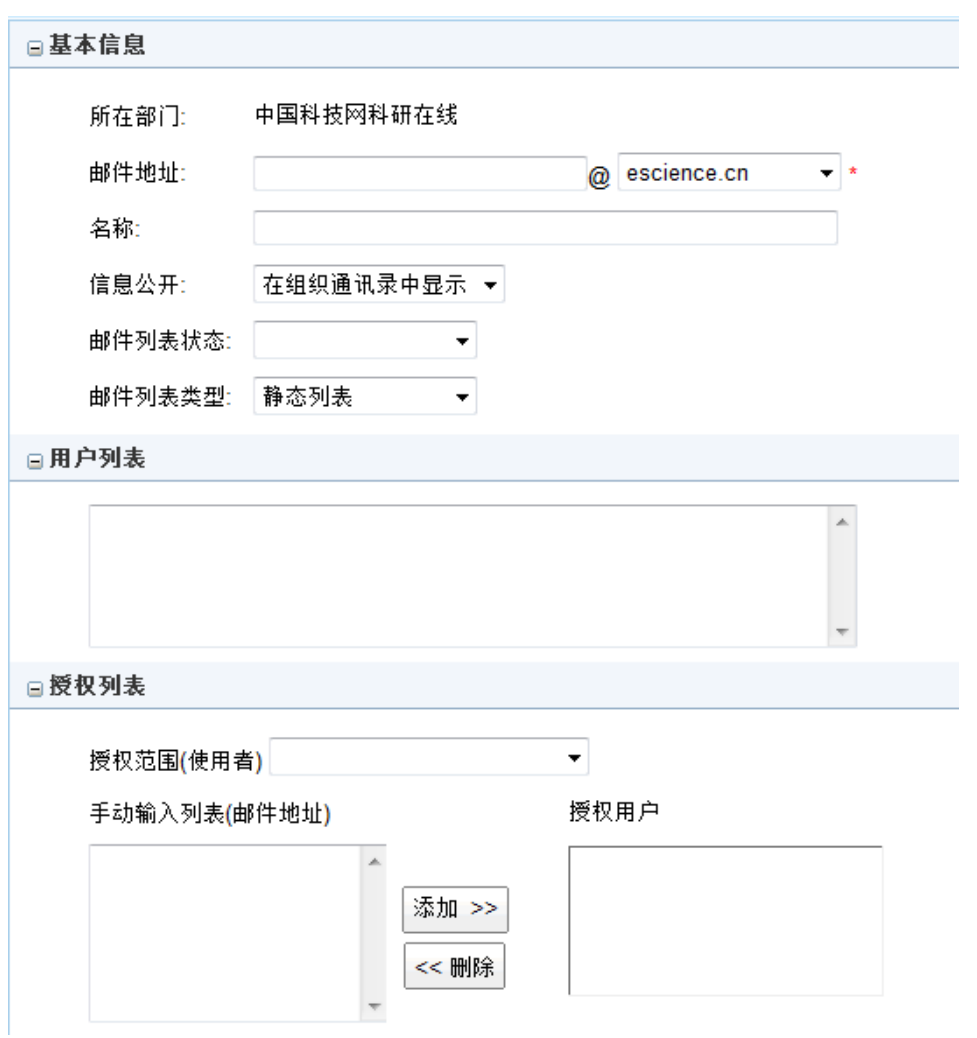

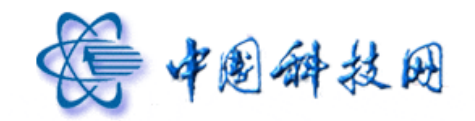

提示: 可以使用?匹配一个字符, \*匹配一个以上的字符,

如\*@coremail.cn则匹配所有coremail.cn域名的邮箱

输入列表每行填入一个邮件地址。

#### □委托管理员

手动输入列表(邮件地址)

委托管理员

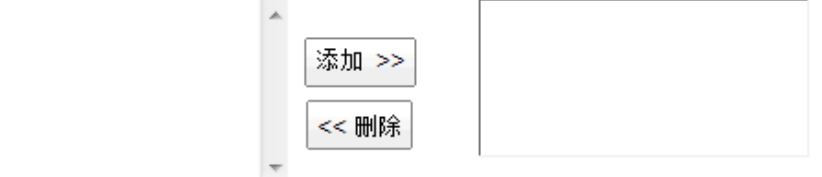

提示: 委托管理员只能是站内用户

日退信接收地址列表

手动输入列表(邮件地址)

用户列表

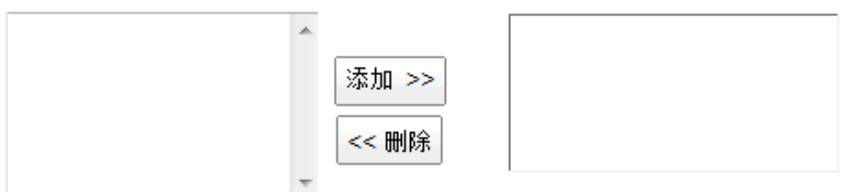

提示: 输入列表每行填入一个邮件地址。

邮件地址:设置邮件列表的名称,即设置邮件列表对外的邮件地址。

名称: 设置邮件列表的标识, 以方便管理。

信息公开: 设置邮件列表的公开属性。若设置为"在组织通讯录中显示",则此邮件列表的 地址将会显示在本单位的"组织通讯录"中;若设置为"不公开",则此邮件列表的地址将 不会显示在任何"组织通讯录"中。此功能必须在各单位开通了"组织通讯录"功能后才能 使用。

信息公开: 在组织通讯录中显示 ▼ 在组织通讯录中显示 公开

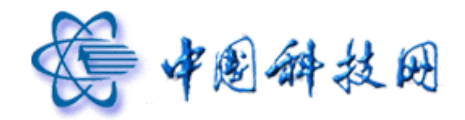

邮件列表状态:设置邮件列表的状态。"正常"为允许正常使用此邮件列表;"停用"为禁止 使用此邮件列表。

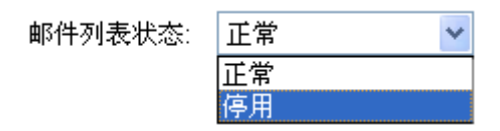

邮件列表类型可分为静态列表和动态列表。

(1)静态邮件列表: 需要将最终收件人的邮箱手动添加到下面"用户列表"一栏中,而且 最终收件人邮箱的增加和删除也需要管理员手动维护。

(2)动态邮件列表:如果在整个单位的范围内创建了动态邮件列表,那么这个单位所属的 全部邮箱都自动包含在这个邮件列表中,当给这个邮件列表发送邮件后,单位的所有用户都 能收到邮件。如果在某个部门的范围内创建了动态邮件列表,那么这个部门所属的全部邮箱 都自动包含在这个邮件列表中,当给这个邮件列表发送邮件后,该部门的所有用户都能收到 相关邮件。

 动态邮件列表中的最终用户不需要管理员手动维护,当单位或部门的用户邮箱增加或删 除后,动态列表中也会自动增加或删除相应的邮箱。

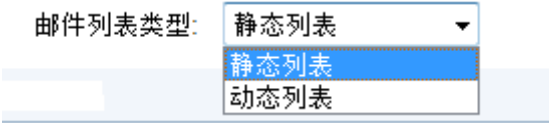

#### 用户列表

当新建静态邮件列表时,在此处添加包括在此邮件列表中的最终用户邮箱。 当新建动态邮件列表时,不需要设置用户列表。

# 授权列表

为了保证邮件列表的使用安全性,需要对邮件列表的使用权限进行限定。即:指允许指 定的邮箱向此邮件列表发送邮件,其他邮箱则不能利用此邮件列表群发邮件。

#### 授权范围(使用者)

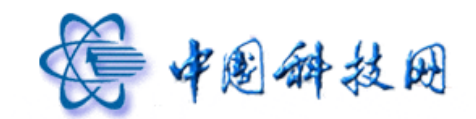

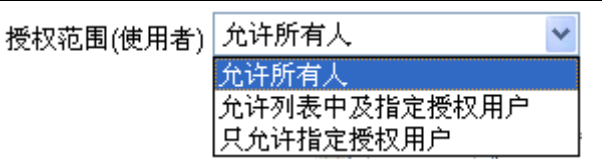

- (1) 如果将"授权范围"设置为"允许所有人",则说明不对邮件列表的发信人作任何限 制。任何人都可以发信至该邮件列表。
- (2) 如果将"授权范围"设置为"允许列表中及指定授权用户",则只有包含在此邮件列 表中的邮箱, 以及保存于"授权用户"中的邮箱能够向此邮件列表发送邮件, 其他 人不能发送邮件到此邮件列表。
- (3) 如果将"授权范围"设置为"只允许指定授权用户",则只有存于"授权用户"中的 邮箱能够向此邮件列表发送邮件,其他人不能发送邮件到此邮件列表。

输入列表(邮件地址):用于添加允许向此邮件列表发送邮件的指定授权用户。

授权用户:用户显示能够向此邮件列表发送邮件的用户邮箱。授权用户在页面中设定,多 个邮件地址之间用逗号分隔。

#### 委托管理员

根据不同需要可以将不同的邮件列表授权给不同用户进行管理。委托管理员可以登录管 理员系统进行管理和在 webmail 里直接点击"邮件列表"进行管理。委托管理员只能是站内 用户。

手动输入列表(邮件地址):用于添加管理此邮件列表的指定授权用户。

委托管理员:显示被授权能够管理此邮件列表的用户邮箱。

# 退信接收地址列表

如果给邮件列表发送邮件产生退信,会接收到指定帐号。如果没有设定指定的接收退信 的邮件地址,那么退信会默认发送到本域的 postmaster 帐户中。

手动输入列表(邮件地址):用于添加接收退信的用户邮箱。

用户列表:用于显示已包括接收退信的用户邮箱。

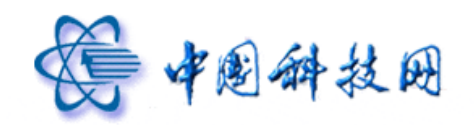

# **2** 如何删除邮件列表

在管理员平台的"用户管理"页面,勾选需要删除的一个或多个邮件列表,再点击导 航栏的"删除"按钮,即可完成邮件列表的删除。

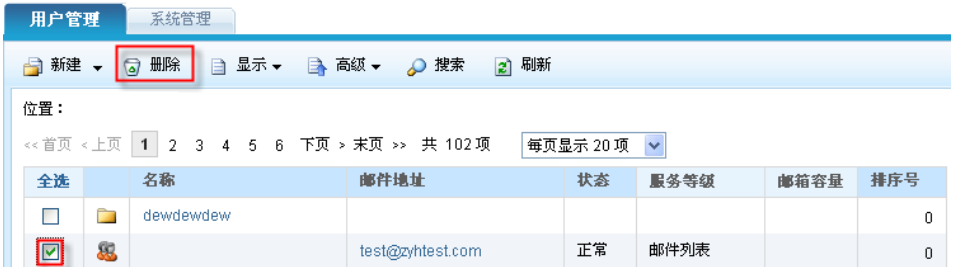

# **3** 如何使用邮件列表

当管理员创建了邮件列表后,需要将邮件列表的地址告知所需用户。用户就能向使用 普通邮箱一样,使用邮件列表的地址,通过邮件列表发送邮件。

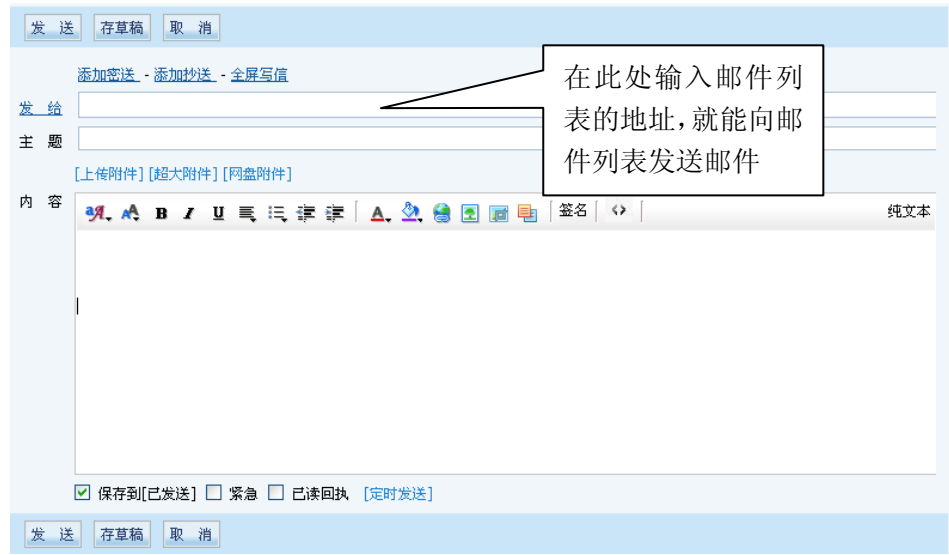

# **4** 如何跨部门创建动态邮件列表

(1)登录院邮件系统管理员平台 <https://mail.cstnet.cn/webadmin/>

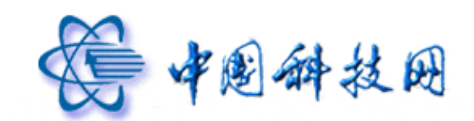

中国科技网版权所有 **·** 严禁翻版

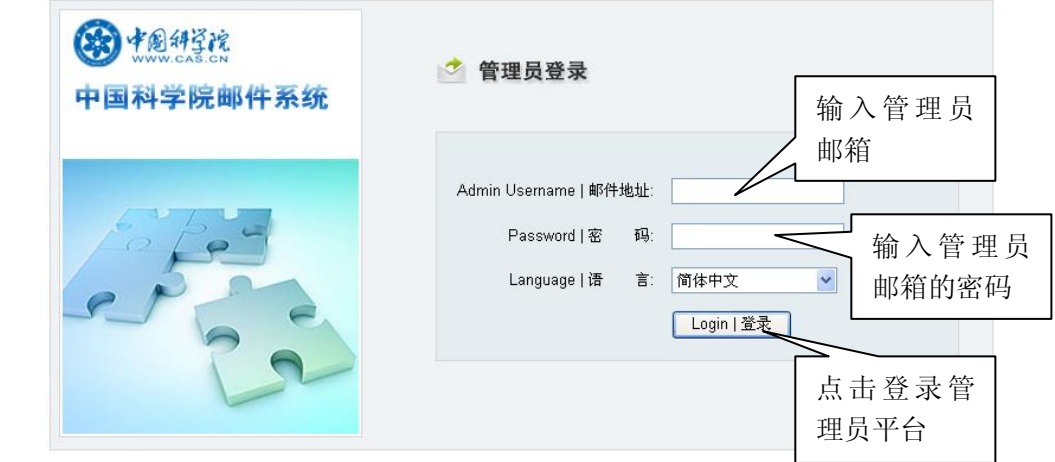

(2)进入管理员平台后,系统将显示"用户管理"页面。点击页面中"新建"下拉菜单项 中的"邮件列表"

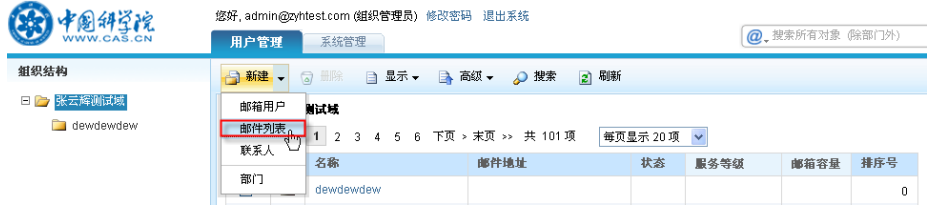

(3)系统将显示邮件列表创建页面,在此页面中,能够创建跨部门的动态邮件列表。

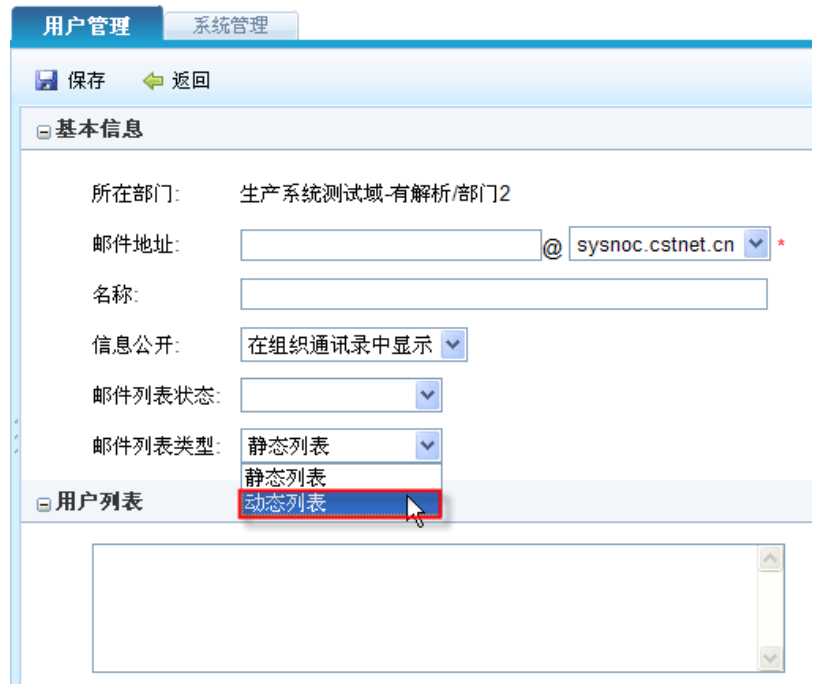

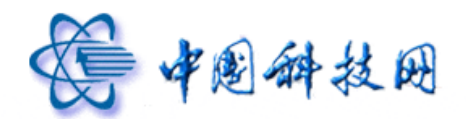

(4) 在上图中设置好"邮件地址"、"名称"、"信息公开"、"邮件列表状态"后,将"邮件 列表类型"设定为"动态列表",系统会显示下图页面。

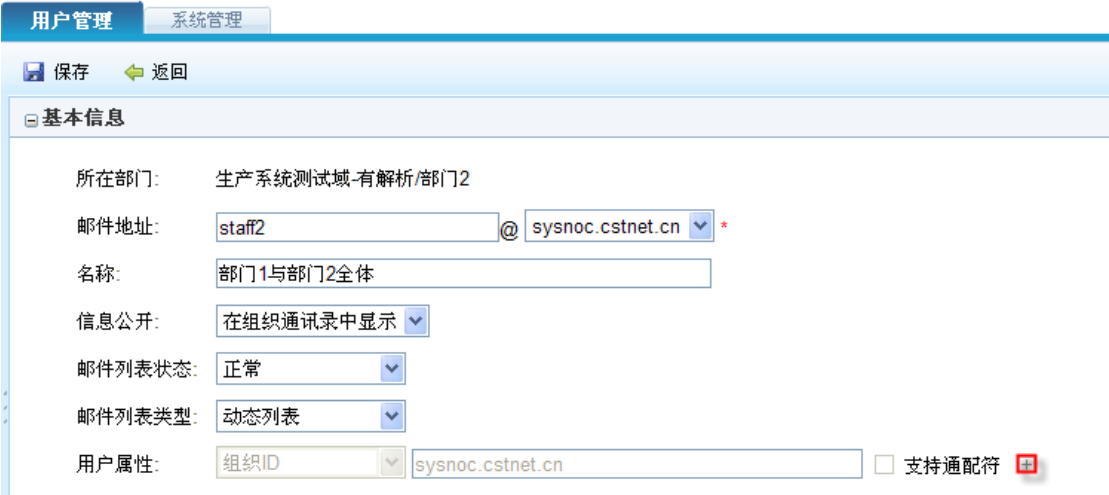

(5)点击上图中的"+ ",系统会显示下图页面。

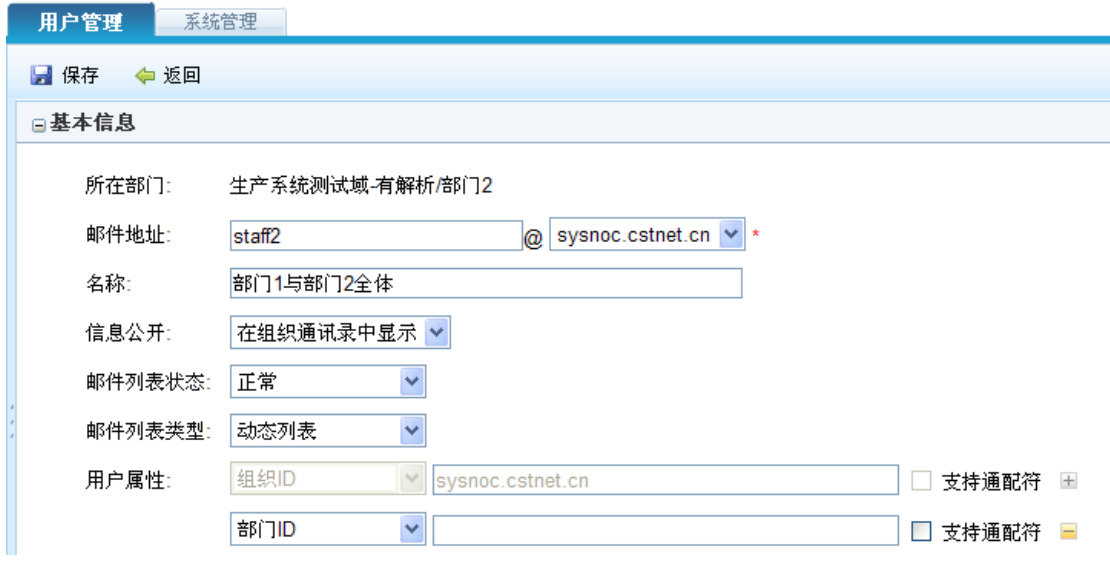

(6)如果希望 staff2@sysnoc.cstnet.cn 动态列表中包含部门 1 和部门 2 的所有用户,可以按 照下图方式进行设置。设置完成后点击上方的"保存"即可。以后,只要给 staff2@sysnoc.cstnet.cn 动态列表发送邮件, 则部门 1 和部门 2 的所有用户都能收到。

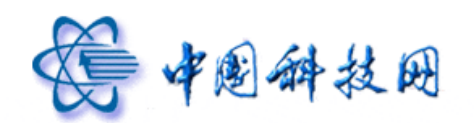

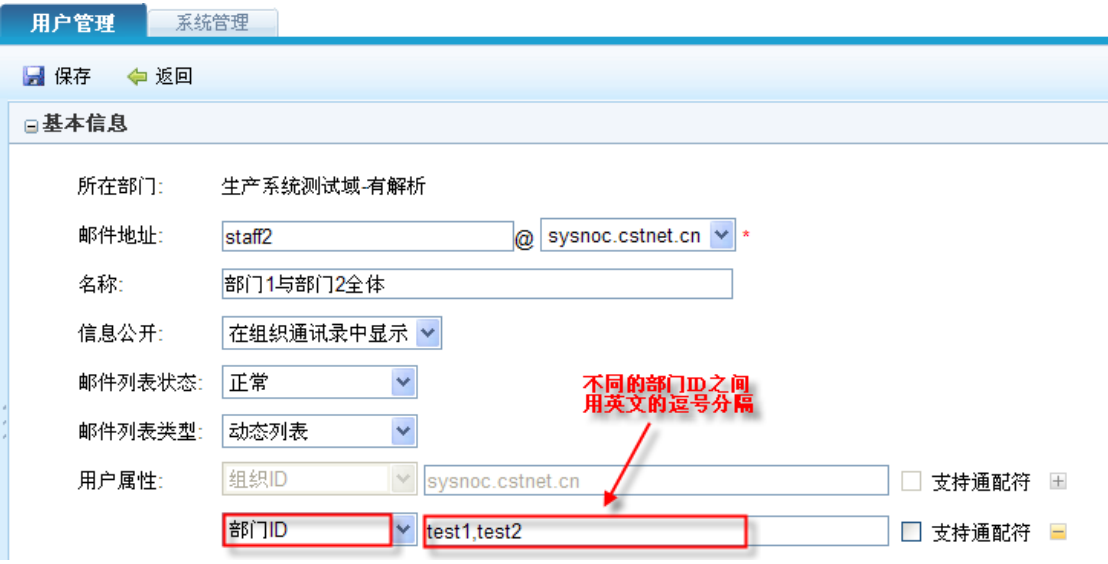

说明: 部门 ID 是指部门标识,可以在进入管理员系统时看到, 如下图所示

| 用户管理                                                           |      | 系统管理 |      |                               |
|----------------------------------------------------------------|------|------|------|-------------------------------|
| ☆ コ 新建 マ 『 7】 删除 □ 14 高級 マ メクタ 搜索    21 刷新    <br>■■ 显示 :全部    |      |      |      |                               |
| 位置: 生产系统测试域 有解析                                                |      |      |      |                               |
| ≪首页 <上页   1   2 下页 > 末页 >> 共 31 项<br>毎页显示 20 项<br>$\checkmark$ |      |      |      |                               |
| 全选                                                             |      | 名称   |      | 邮件执址/部门标识                     |
|                                                                | r de | 部门1  |      | sysnoc.cstnet.cnitest1        |
|                                                                | œ    | 部门2  |      | sysnoc.cstnet.cntest2         |
|                                                                | œ    | 部门3  | 部门名称 | 部门ID<br>sysnoc.cstnet.cntest3 |
|                                                                | r,   | 部门4  |      | sysnoc.cstnet.cntest4         |
|                                                                | œ    | a1   |      | sysnoc.cstnet.cna1            |
|                                                                | œ    | 其他   |      | sysnoc.cstnet.cn/test5        |

(7)如果希望 staff3@sysnoc.cstnet.cn 动态列表中,包含部门标识以 test 开头的所有部门的 用户,可以按照下图方式进行设置。设置完成后点击上方的"保存"即可。以后,只要给 staff3@sysnoc.cstnet.cn 动态列表发送邮件,则部门标识以 test 开头的所有部门的用户都能收 到。

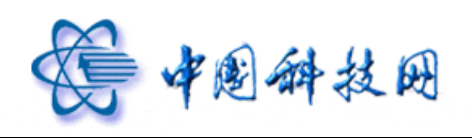

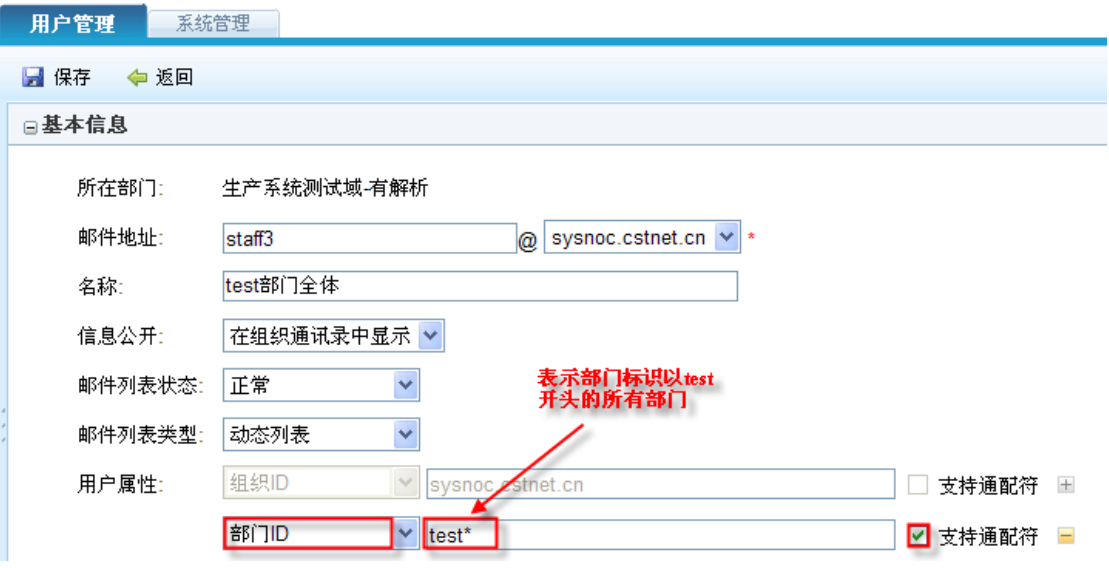